# Associate Teacher/Lead Associate Teacher User Guide

This guide will take you through the steps to create a profile in EduPlacement. Once an account has been created for you, you can update your upcoming availability, have Teacher Candidates assigned to you, and view placement and payment details.

## How to find EduPlacement

If you are reading this guide, you have probably received an email similar to the one below from the Practicum Office.

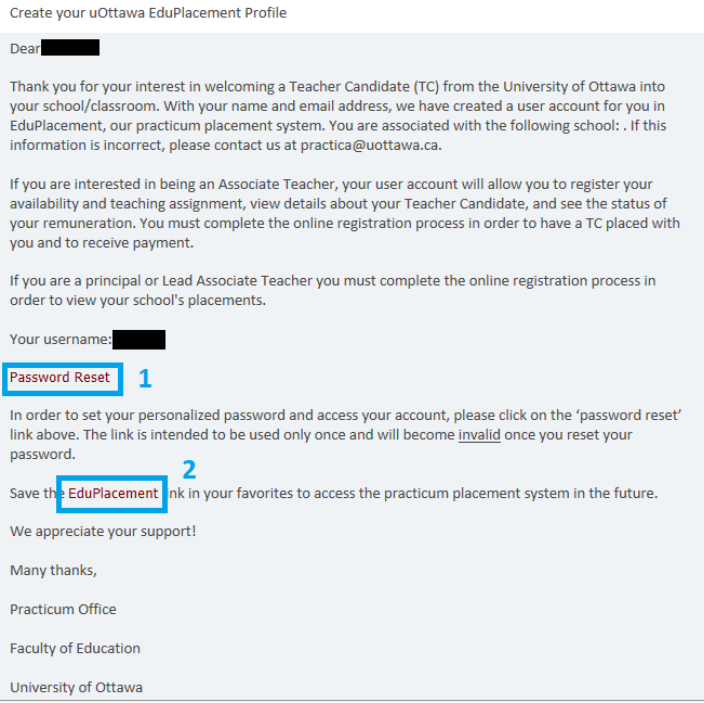

This email contains two important links:

#### 1 – Password Reset

Click this link to access your account for the first time and to set up your password. See "Setting your password (first time only)" below.

#### 2 – Link to EduPlacement

Click this link to go to the EduPlacement login page; we recommend that you bookmark it.

# Setting your password (first time only)

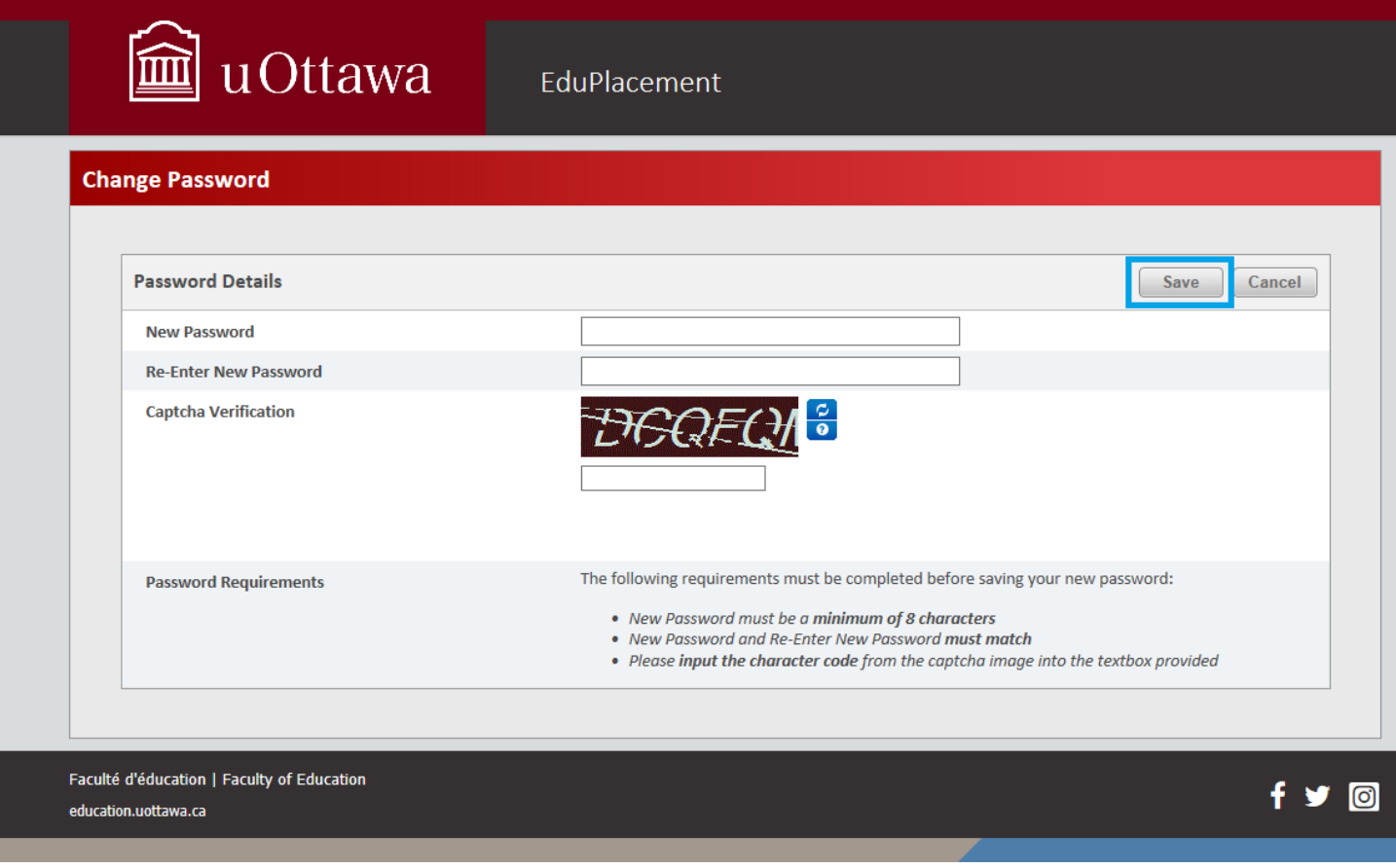

The "Change Password" page will ask you to choose a new password, of at least 8 characters, for your EduPlacement account. Enter your chosen password twice, type in the Captcha verification characters, and click "Save" (top, right-hand corner).

If the new password and the Captcha verification are valid, you will see the following message:

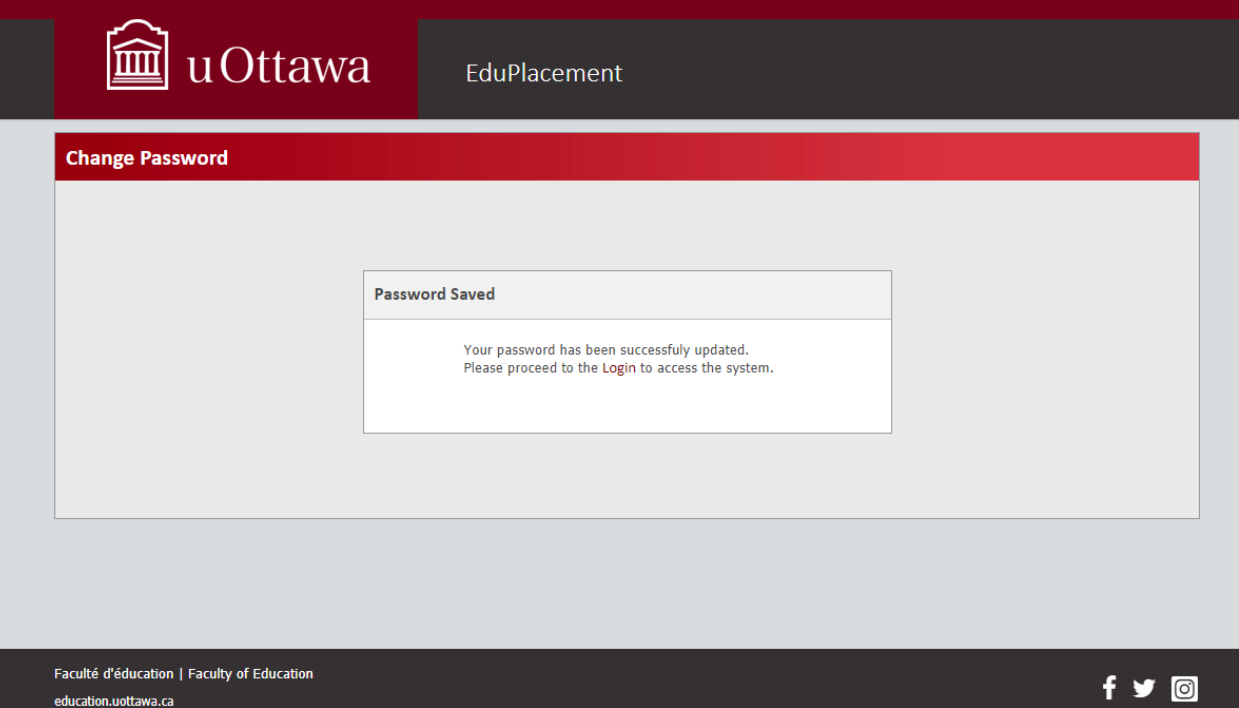

You can then close the page and proceed to the login page using the "Link to EduPlacement" in the email.

# Login screen

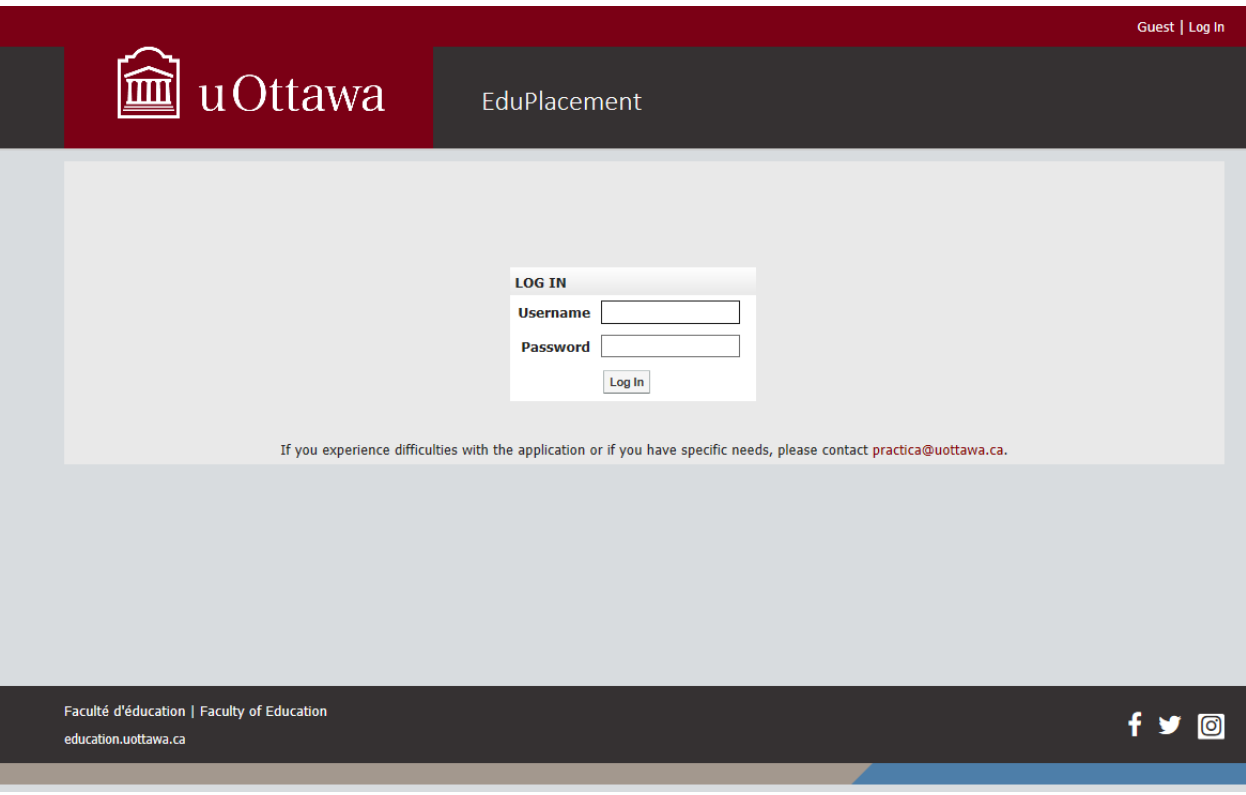

Enter your username and password. If the login is successful, you will be sent to the Main Menu.

## Main menu

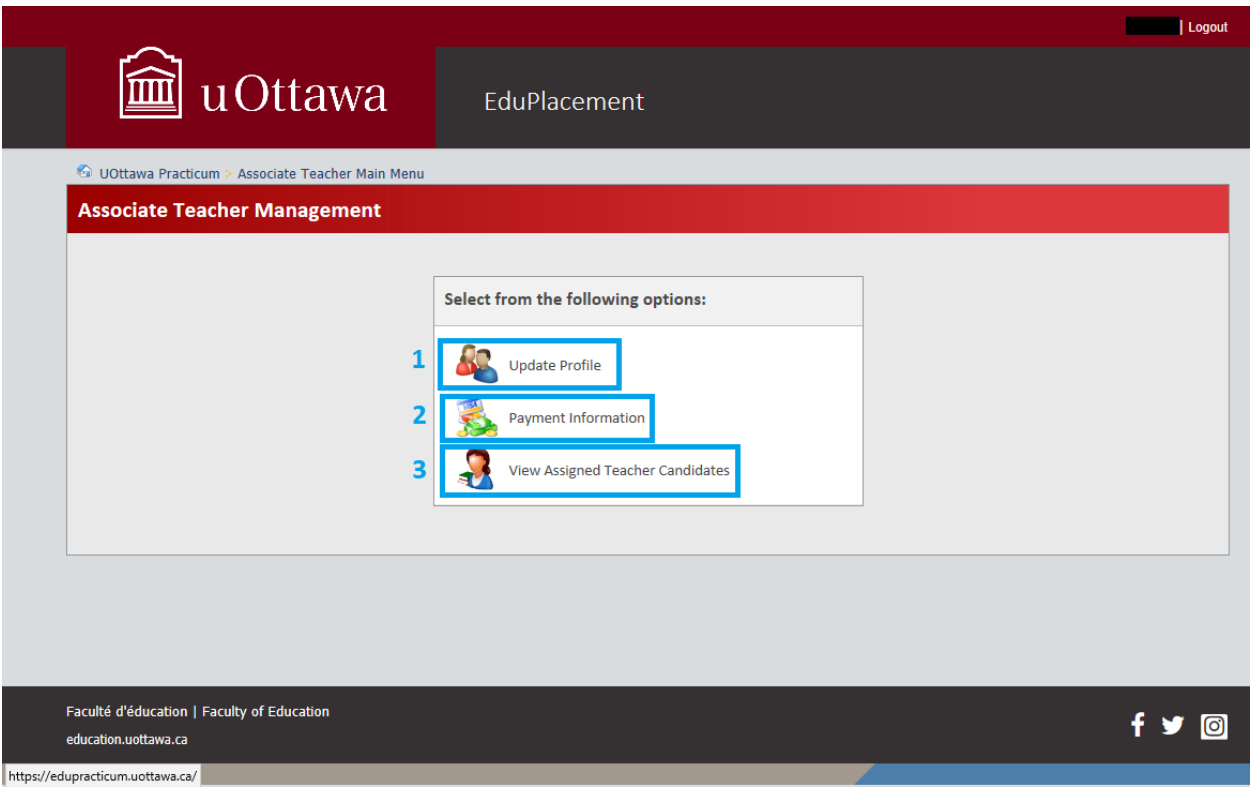

There are three options in the Main Menu:

1 - Update Profile

In this section, enter your contact information, teaching assignment, and upcoming availability for practicum placements.

2 - Payment Information

This section displays information about your honorarium once the placements are completed.

3 - View Assigned Teacher Candidates

This section will display information about the Teacher Candidate(s) that have been assigned to you once the Practicum Office has confirmed the placement(s).

## Update Profile

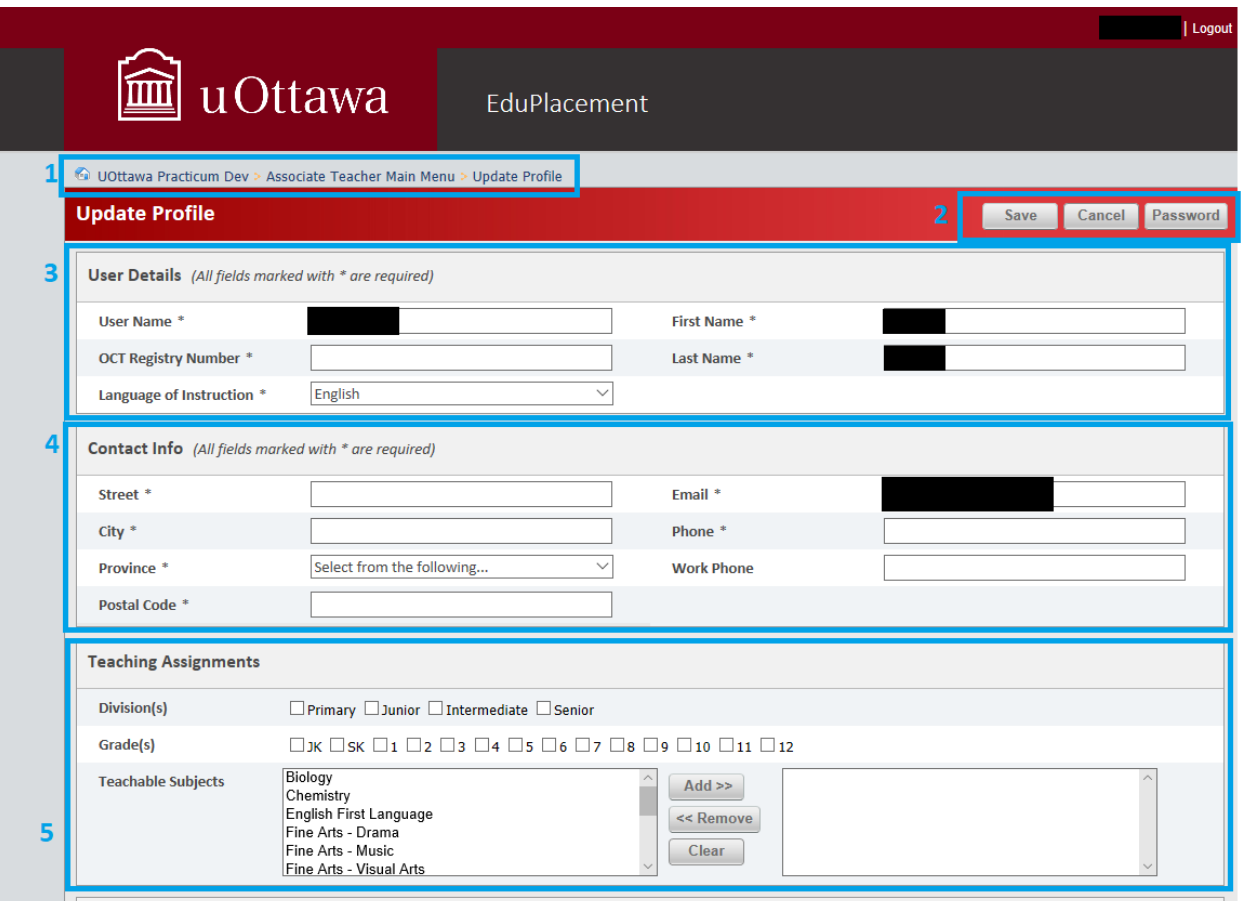

1 – This navigation line displays where you are in EduPlacement. The Main Menu is on the left and the current page is on the right.

Click any location on this line to go to the corresponding page. However, if you use this line to navigate, remember to save your profile because using this method will not automatically save your current page.

2 – "Save/Cancel/Password" line

Click "Save" to record any changes made and return to the Main Menu.

Remember to save your profile after filling in the "User Details" and "Contact Info" sections to prevent loss of information.

Click "Cancel" to return to the Main Menu without saving any changes to the page.

Click "Password" to open a section at the top of the page where you can change your password.

3 – User Details

This section displays user information, including username, first name, and last name. Feel free to update your first name and last names, but **do not change your username as this could lock you out of the system**. You will be asked to provide your OCT Registry Number and Language of Instruction.

#### 4 – Contact Info

The fields in this section are mandatory and you will not be able to save your profile until you fill them out. Your contact information is required to process your honorarium payment.

#### 5 – Teaching Assignments

Select your division(s), grade(s), and teaching subjects. You can select multiple divisions, grades, and subjects to reflect your teaching assignment(s).

To add subjects to your profile, click the desired subject in the left-hand column and then click "Add>>". If you added a subject by mistake, you can remove it by selecting it from the right-hand column and then clicking "<<Remove". To remove all the subjects from your list, click "Clear". Use the scroll bar to display more subject options.

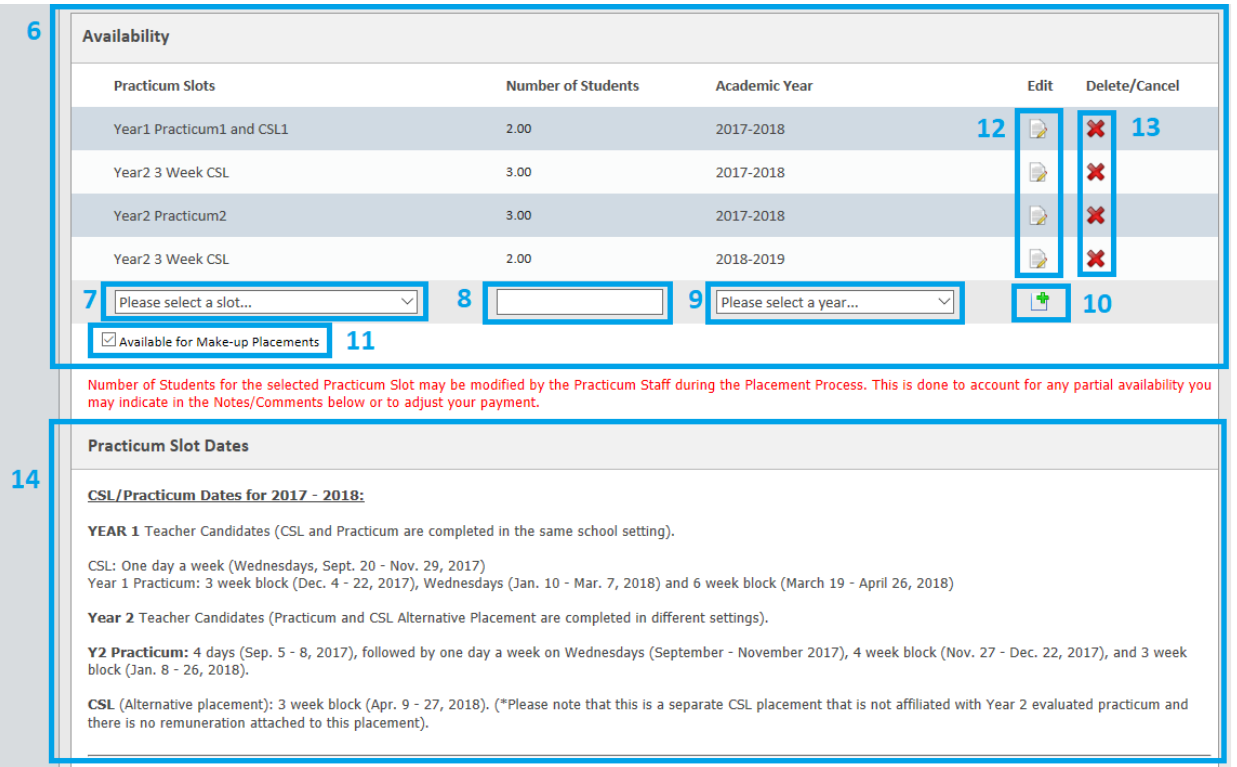

#### 6 – Availability

Before adding your availability, save your profile by clicking "Save" at the top of the page. If you omit this step, you risk losing any changes to your profile.

In this section, select placement types for which you are available (termed "Practicum Slots") and the number of Teacher Candidates you can accommodate. You can book several Practicum Slots. To view the dates scheduled for each slot, refer to the "Practicum Slot Dates" in Section 14.

To enter one or more Practicum Slots:

- 1. Choose one Practicum Slot from the list (Box 7).
- 2. Enter the number of Teacher Candidates that you want for that Practicum Slot (see Box 8). The number of Teacher Candidates can be a decimal value if you will be sharing a Teacher Candidate with another Associate Teacher (e.g. Enter "0.5" and include the full name of your teaching partner in the comments section).
- 3. Select the proper Academic Year (see Box 9) for the Practicum Slot.
- 4. **Click the green "+" sign** (see Box 10) to save the Practicum Slot that you have chosen. **\*If you omit this step, your availability will not be saved**. Once your Practicum Slot is saved, a new row will appear, allowing you to fill in another Practicum Slot if you want to make yourself available for more than one type of placement (e.g. if you want both a Year 1 and a Year 2 Teacher Candidate, you will need to create two Practicum Slots).

IMPORTANT: By default, multiple Practicum Slots will appear as if you are available for **each one** (ex. Practicum Slot 1 AND Practicum Slot 2).

If you are willing to take only one Teacher Candidate for *either* a Year 1 Practicum **OR** a Year 2 Practicum, you need to fill out two practicum slots (one for Year 1 and a second for Year 2). In each, select "1" as the number of students and write a comment in the "Notes/Comments" section to let us know that you only want one student total, but that the Teacher Candidate can be a Year 1 or a Year 2.

If you are potentially available for spring makeup placements, leave the Box 11 checked. If you do not want to be contacted regarding makeup placements, please uncheck Box 11.

The Edit icon on each row (Box 12) allows you to modify your Practicum Slot. You can use it to change the placement type, the number of students, or the academic year.

If you want to remove one of your Practicum Slots, use the Delete icon (Box 13) on that particular slot.

14 – Practicum Slots Dates

This section outlines the dates of the different Practicum Slots that are available (i.e. Year 1 and Year 2 timelines).

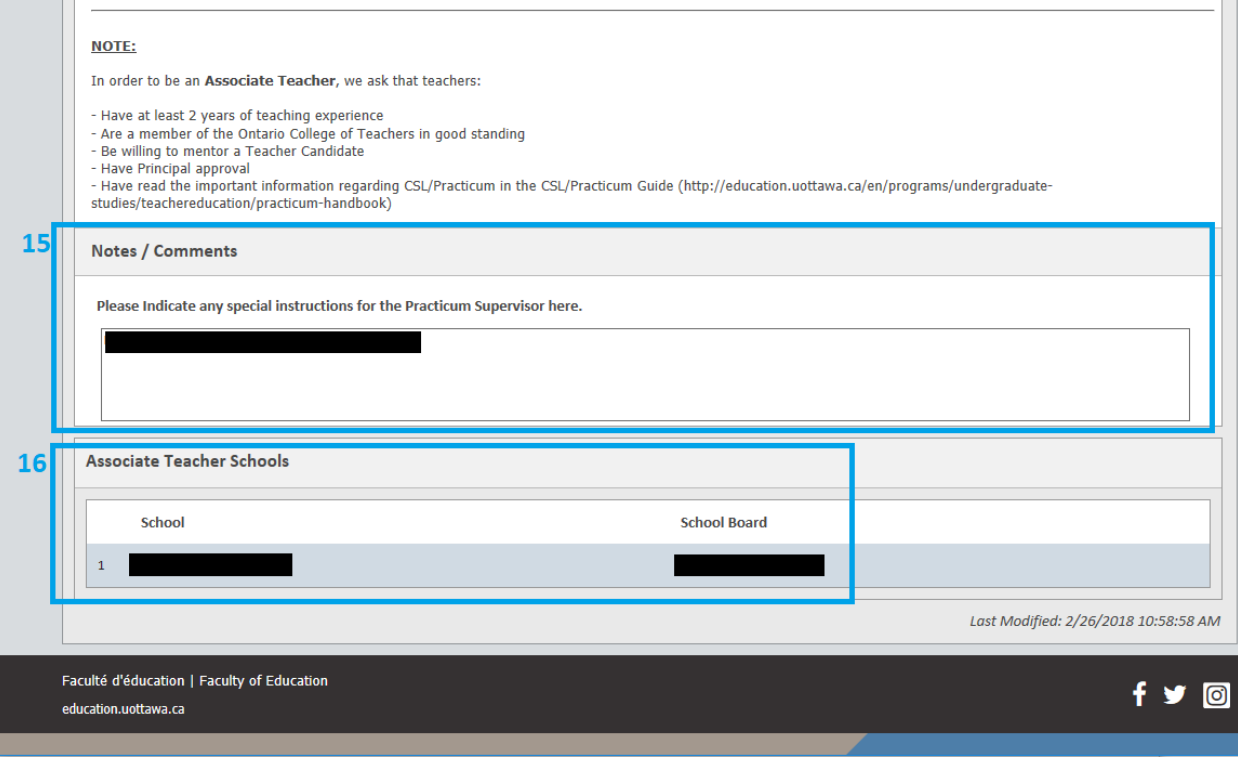

#### 15 – Notes/Comments

This section allows you to leave notes/comments for the Practicum Office regarding your profile. Please include any additional information regarding your teaching assignment or upcoming availability. However, if you have any questions about EduPlacement or practicums, please send an email to [practica@uottawa.ca](mailto:practica@uottawa.ca) instead.

#### 16 – Associate Teacher Schools

This section displays the school associated with your profile. If the school is incorrect or if you are changing schools, please contact [practica@uottawa.ca.](mailto:practica@uottawa.ca)

## View Assigned Teacher Candidates

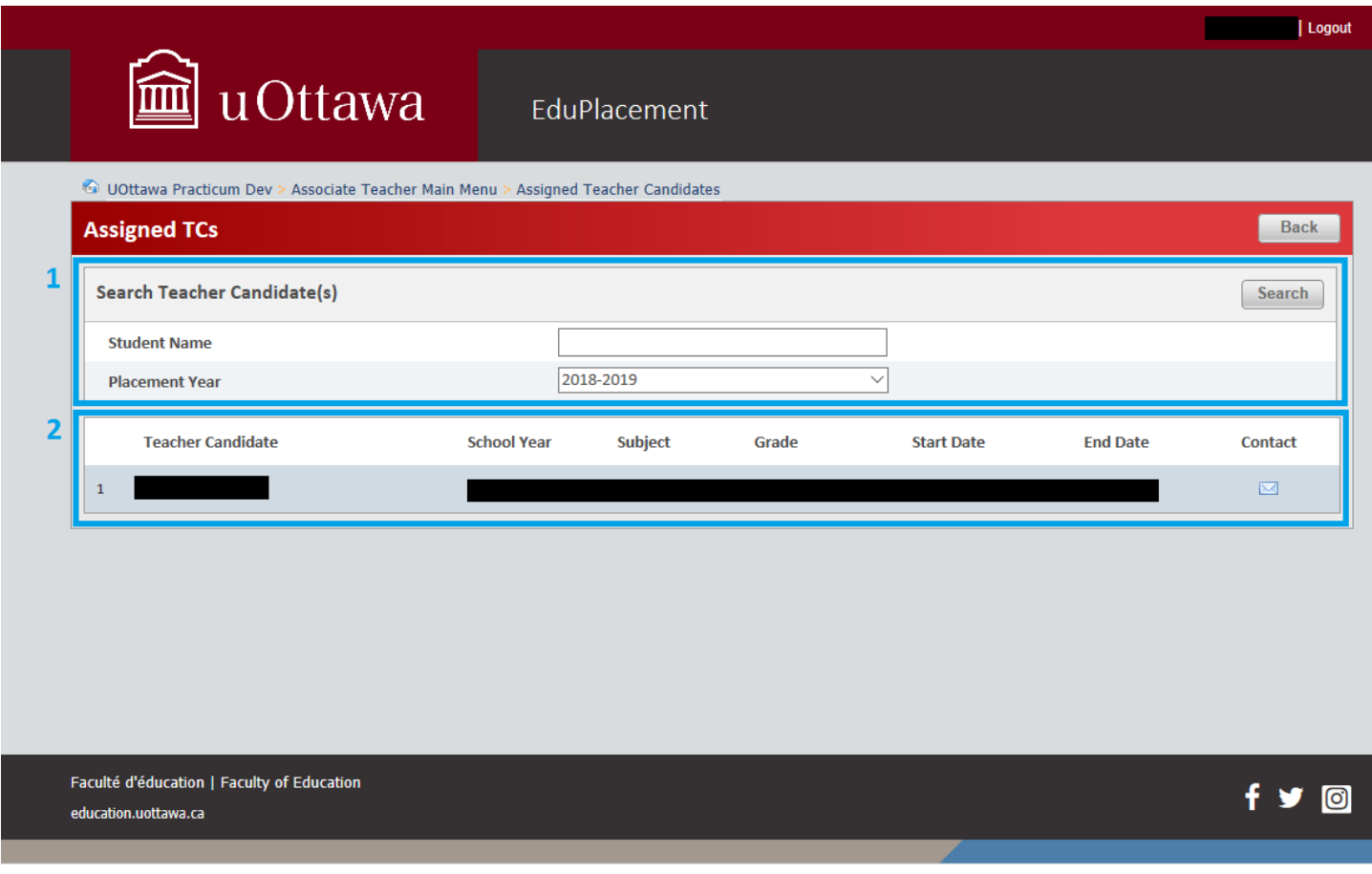

Here you can view information about all of the Teacher Candidates that have been placed with you in a given academic year (starting in 2018-2019).

#### 1 – Search Teacher Candidate(s)

Please note that if the new academic year has not yet begun, you may need to change the Placement Year value to see the placements that have been assigned to you for the coming year. You can use the search criteria to sort by year.

#### 2- Teacher Candidate

This section includes the name of the Teacher Candidate, the placement dates, and an envelope icon that will allow you to send an email to the Teacher Candidate.

# Differences in Interface for Lead Associate Teacher Accounts

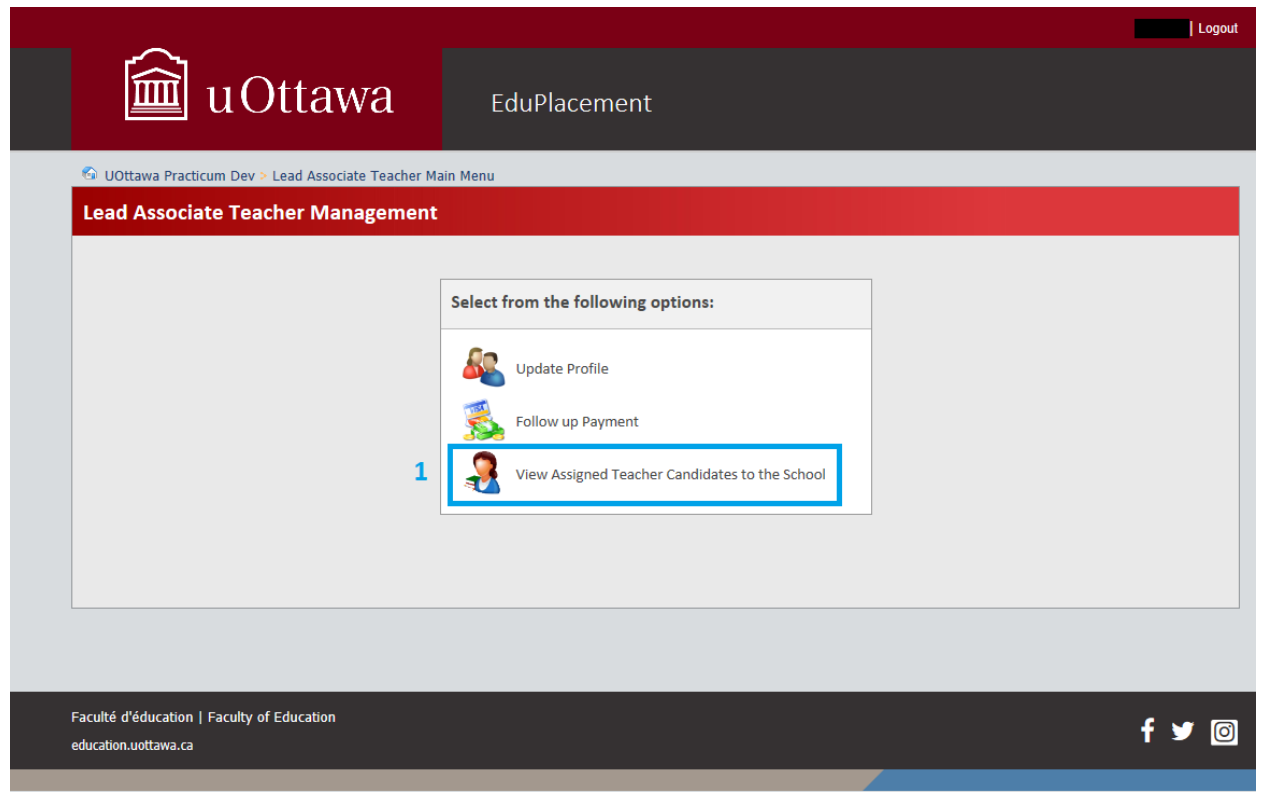

Principals and Lead Associate Teachers will have Lead Associate Teacher accounts. In this type of account, your Main Menu will be slightly different.

1 – View Assigned Teacher Candidates to the School

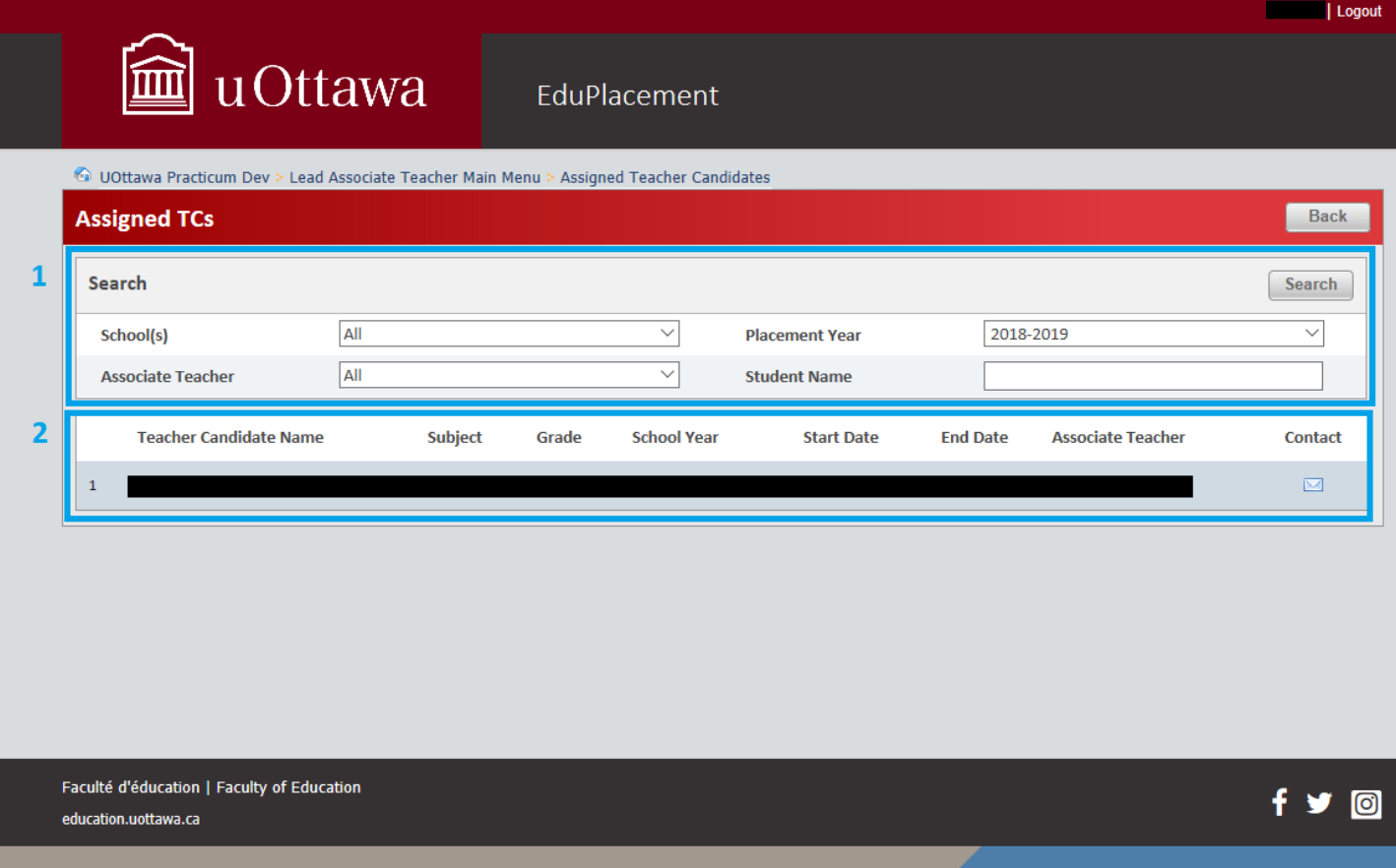

This section displays information about all the Teacher Candidates that have been placed in your school. You can use the search criteria to sort Teacher Candidates.

Note that if the academic year has not yet begun, you may need to change the Placement Year value to see the placements that have been assigned to your school for the coming year.

#### 2- Teacher Candidate Name

This section displays the names of the Teacher Candidates, the placement dates, and an envelope icon that allows you to send an email to each Teacher Candidate individually.

### Questions

Feel free to contact the Practicum Office at the University of Ottawa if you have any questions about EduPlacement or have trouble setting up your account and posting your availability. You can reach us by email a[t practica@uottawa.ca](mailto:practica@uottawa.ca) or by phone at 613 562 5800 extension 4078. Thank you for your commitment to our Teacher Candidates!